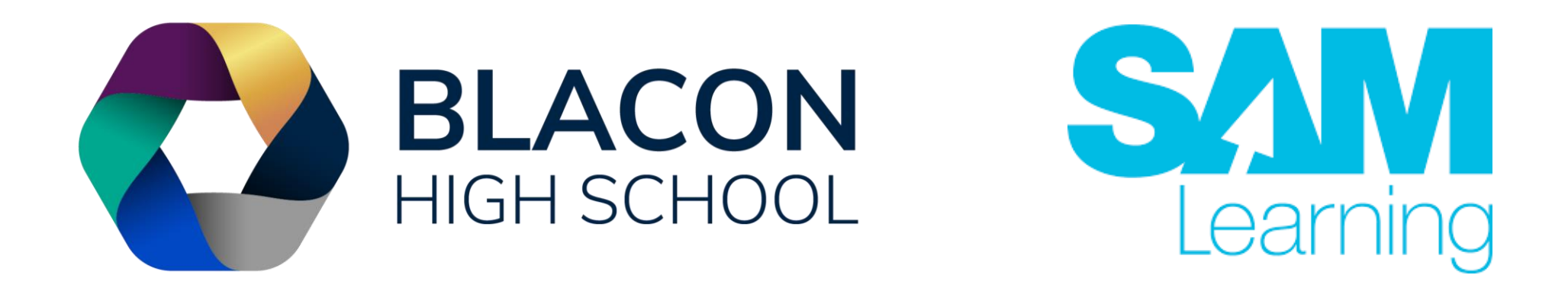

### **SAM Learning Guide**

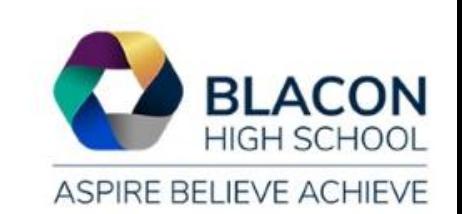

# **Accessing SAM Learning**

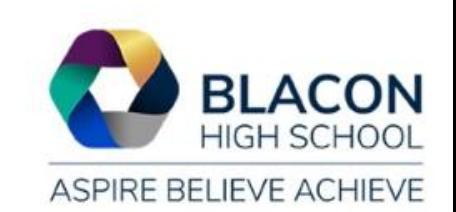

1. Head over to<https://www.samlearning.com/> and click on the login button.

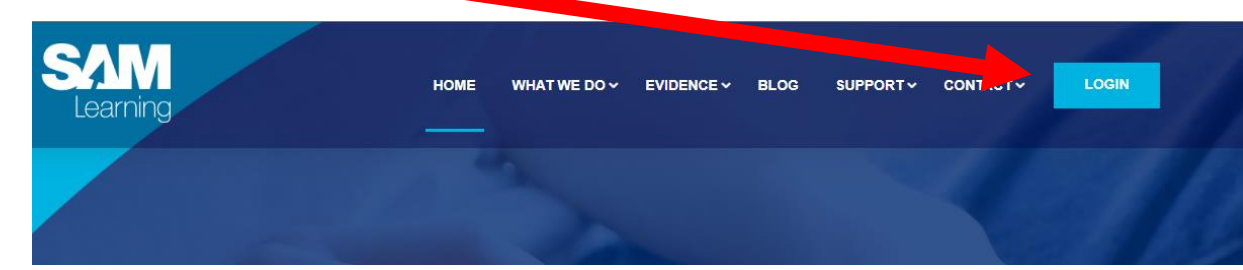

2. All students on their first attempt logging in will need to click the "cant login button"

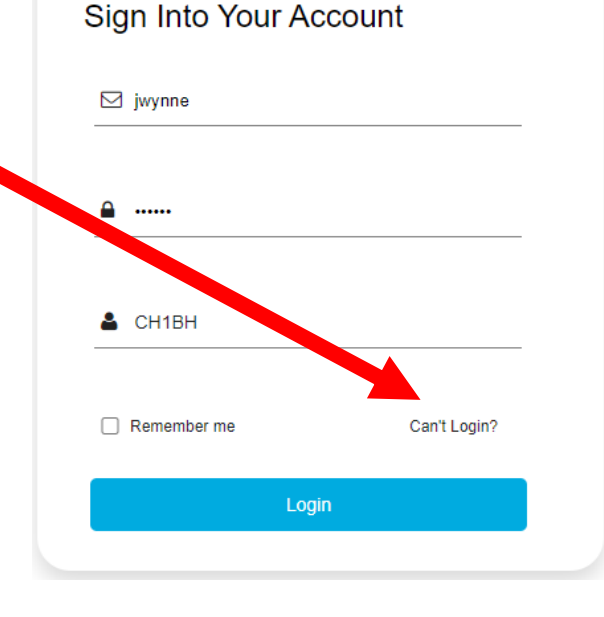

**SAM** Learning

3. Then you will need to click on the "forgotten you password"

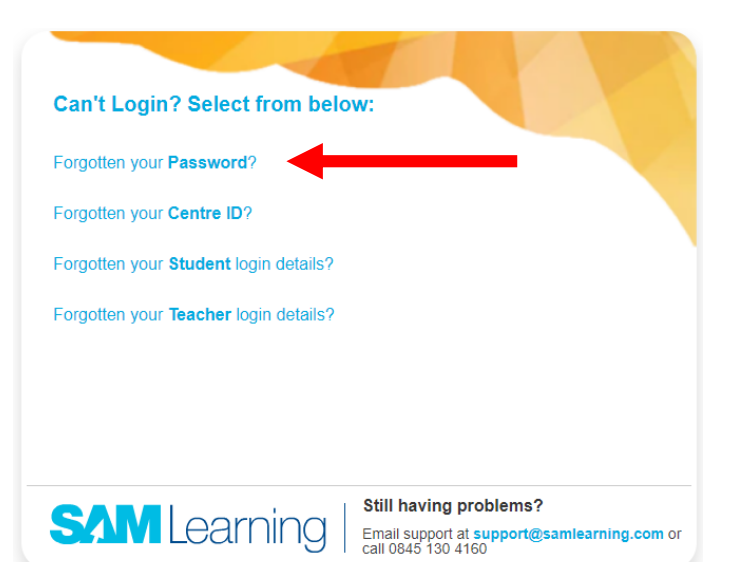

4. You will then need to input your google classroom email and click search.

You will then receive an email to your school account allowing you to reset your password.

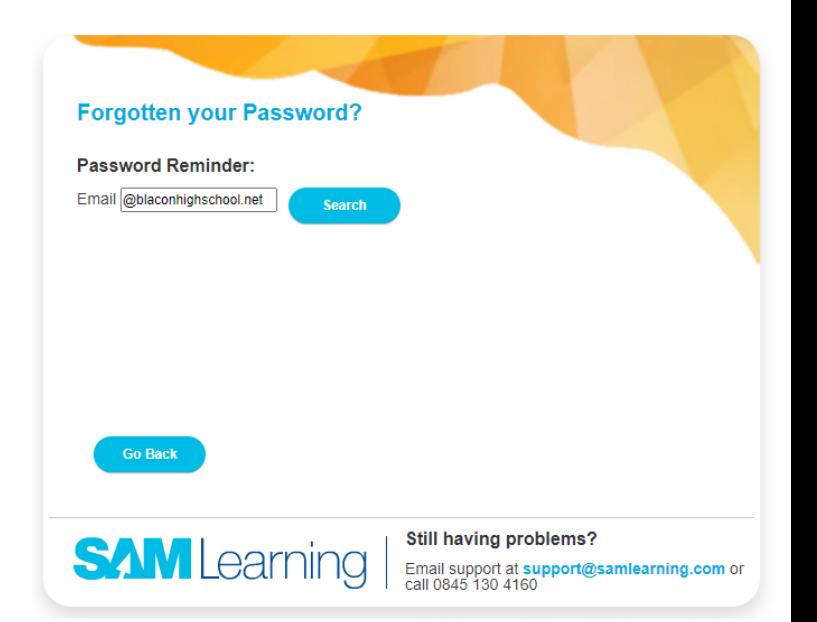

If you ever forget your own password then you will have to reset it yourself by following these same steps

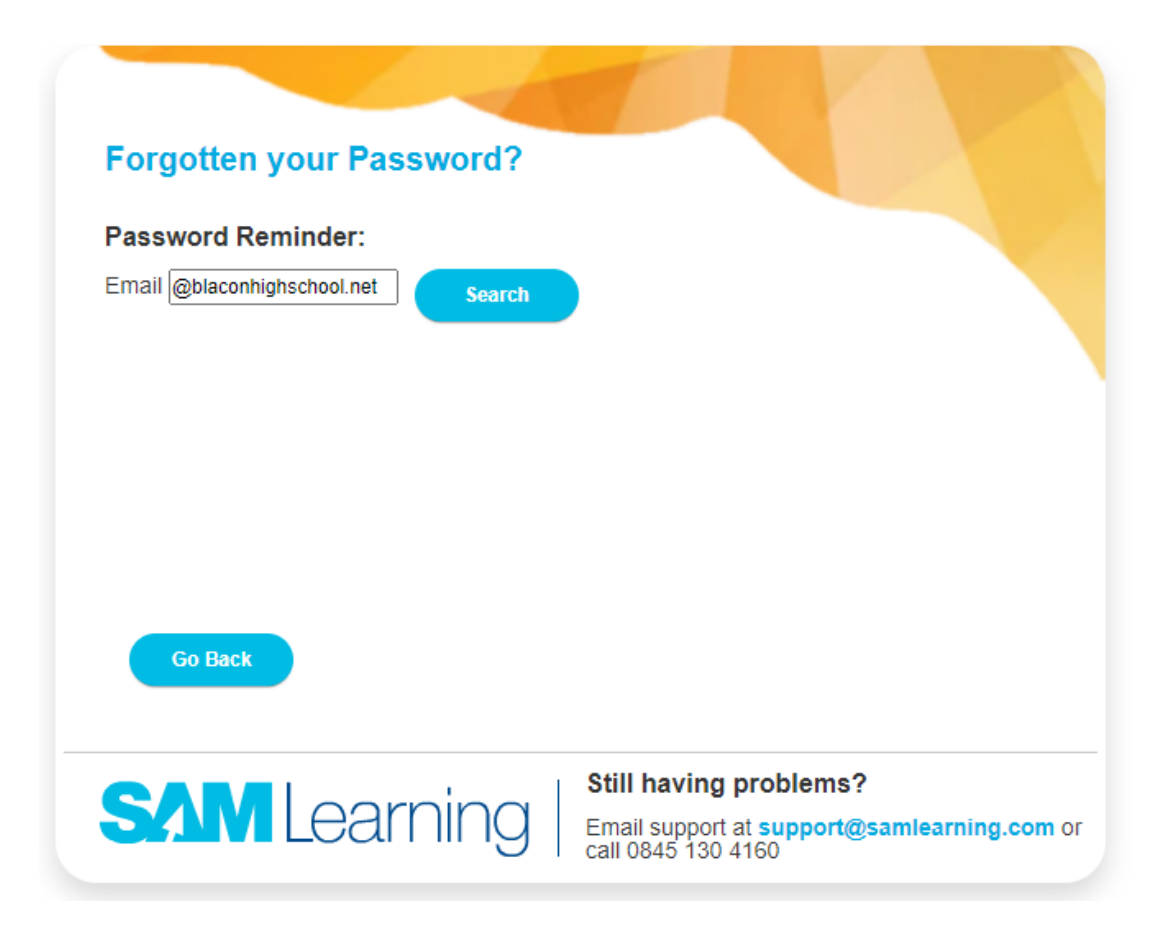

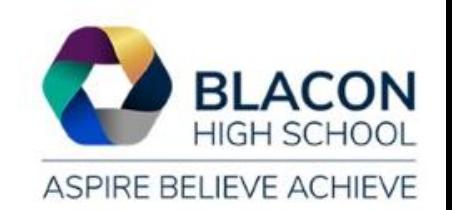

## Your Google Email Account

Your Google email is; the year you joined, the first three letters of your first name, full second name, then @blaconhighschool.net

For example, a student called John Smith who joined in September 2023, their email would be:

23johsmith@blaconhighschool.net

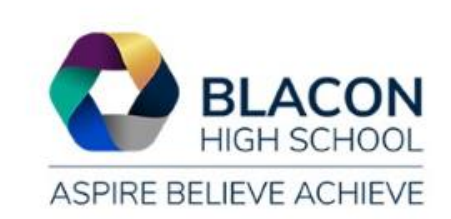